# Reviewing & Publishing VFA Data

After your data input is complete, please review your data to check for any inconsistencies or errors. The VFA system is equipped with a few tools to help you locate errors within your data entry. Most methods of checking your data are found through the VFA Data Landing page.

#### **Steps for Approving & Publishing VFA data:**

- Check that your college reported all required data
- Check for errors: Locate input errors using the *Data Online Forms* and *Data Validation Report* and big-picture errors by reviewing the VFA dashboards, exports, and reports.
- Lock and Approve your VFA data for publishing

# **VFA Data Landing page**

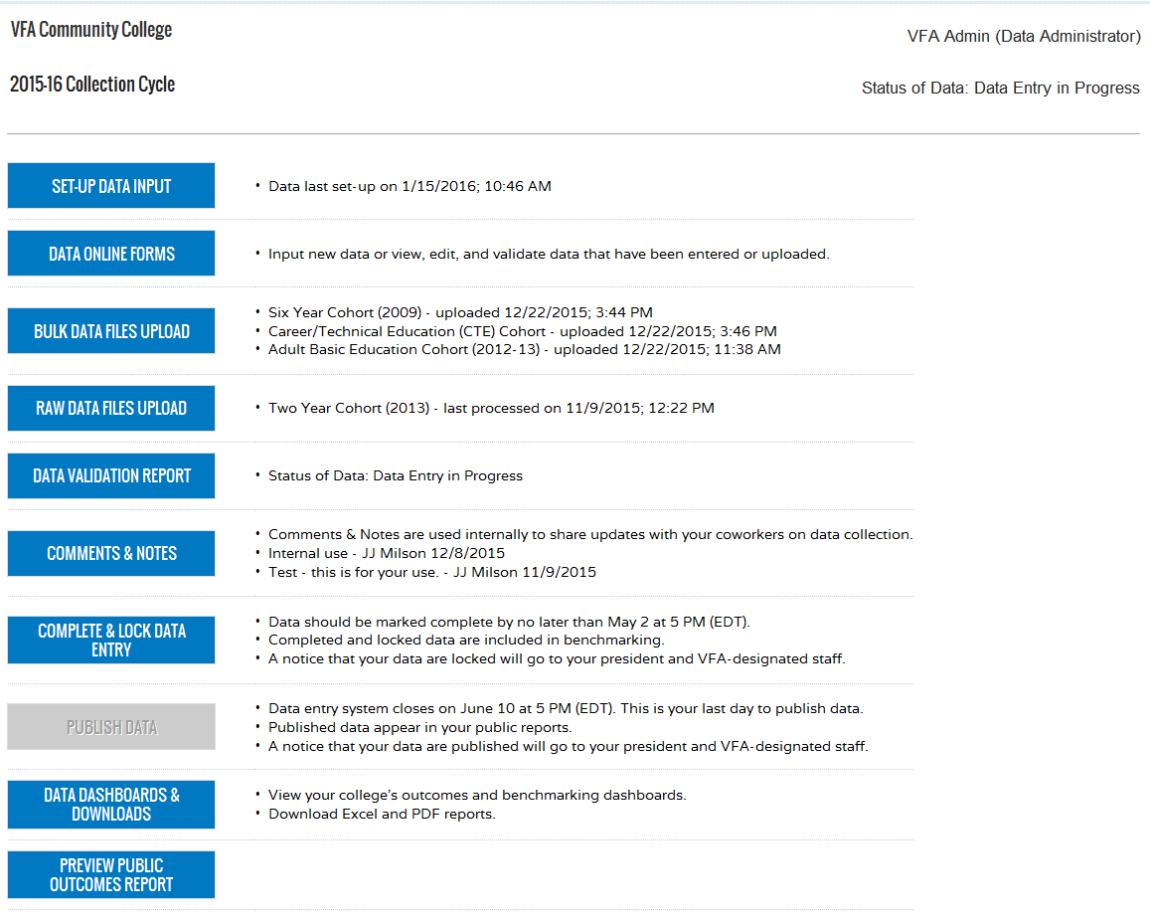

# **Approving and Publishing Your VFA Data**

Your data exist in three states during the collection process. The states change when using the buttons on the VFA Data Landing page:

- 1. Preview: Data Entry in Progress
- 2. Preview: Data Entry Complete
- 3. Published: Data Approved

## **1. Data Entry in Progress**

During data entry, your data is in a *Preview: Data Entry in Progress* state. During this time the college should be entering data for all of the measures using the *Data Online Forms*, *Bulk Upload*, and/or *Raw Data Files Upload* methods. Please see the below list of required and optional measures.

#### *Data Elements*

Colleges are strongly encouraged to report all VFA cohorts and measures listed below, as applicable. (All applicable measures for the six-year, two-year, and one-year cohort will be calculated using the Raw File upload method.):

- **Six-Year Outcomes** measures for the Six Year Cohort
- **Two-Year Progress** measures for the Six Year and Two Year Cohorts
- **One-Year Progress** (Early Momentum/Pathways KPIs) measures for the Six Year, Two Year, and One Year **Cohorts**
- **Developmental Education Progress** measures for the Six Year and Two Year Cohorts
- **Career & Technical Education** measures (where data are available)
- **Adult Basic Education/GED** measures (where data are available)

#### *Data Online Forms*

Once data are entered into the VFA system, the data are available to view and/or edit through the **Data Online**  Forms. Each form contains built-in, real-time error validation checks. Error checks are done automatically on screen and are refreshed when you move between data cells. **All data, regardless of the input method, should be reviewed and validated through the online forms.**

- 1. *Issues/Flags indicator*: Issues/Flags<sup>(O</sup>) Each online form has a master Issue/Flags indicator at the top, left corner of the form. This flag allows the user to quickly spot-check if there are any data entry or validations errors on that form. A red exclamation mark (above) means that errors exist. A green check mark means there are no errors on the form.
- 2. *In-line error check*: If an error exists within a row, a red exclamation mark will appear within that row.  $\mathbf{0}$
- 3. *Difference error check*: The sum of every disaggregation must equal the total row for the measure. This error check notifies the user if the sum of students for the disaggregation does not equal the total row for the measure.

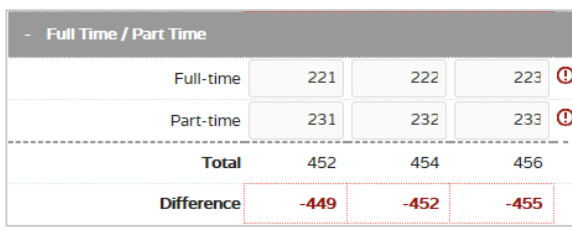

### *Data Validation Report*

In addition to the errors appearing on the Data Online Forms, all validation errors will be displayed in the **Data Validation Report**. The *Data Validation Report* will give a short explanation of the error and a hyperlink to the location of the error on the *Data Online Forms*.

#### *Format of Error Report*

The blue header row displays the location of the error in the following format: Cohort Year > Cohort Type > Area of Measure. It is also hyperlinked to the page within the *Data Online Forms* where the error can be found. The *Data Validation Report* can be refreshed by refreshing the page or clicking F5.

*Status on Validation Report*

- 1. **Status: Data Incomplete/Invalid** Data entry has not started, or one or more required reporting elements are null. If you will not be reporting a VFA Cohort, go back to *Set-up Data Input* and choose "Not Reporting" for that cohort.
- 2. **Status: Cohort Incomplete/Invalid** Data validation errors are found in your data entry for that cohort. The list of errors will be displayed.
- 3. **Status: Valid** No validation errors are found in your data entry for that cohort. All statuses must be valid to mark your data entry complete and publish your VFA data.

#### *Common Errors*

- 1. **Main Cohort must be greater than other cohort types**. The VFA Main Cohort contains all students who entered your institution in the fall of the cohort year. The two other cohort types (Credential Seeking and First Time in College) are subset of the Main Cohort. This error will be displayed as an in-line error on the *Data Online Forms.*
	- · Six Year Cohort (2008)>Cohort Counts
		- Overall First Time in College value must be less than the Main value
- 2. **Disaggregation does not equal Overall row.** The sum of every disaggregation must equal the total row for the measure. This is the same as the difference error check on the *Data Online Forms* (explained above).
	- · Six Year Cohort (2008)>Main Cohort>Dev Math
		- Race / Ethnicity-Attempted Dev Course "Total" value (2) must equal the "Overall" value (3)
- **3. Developmental Subject greater than Any Developmental (Any Dev).** Any Developmental is an unduplicated count of all students with a developmental need in a subject (math, English, and/or reading). Therefore, the developmental need or developmental measures for a single subject cannot be greater than what is reported in Any Dev. *This is a cross-form error check and will not show up on the Data Online Forms.*
	- · Six Year Cohort (2008)>Main Cohort>Dev Math
		- Overall-Overall "Dev Need" value (14) must be less than "Dev Need Any (Any Dev)" value (5)
- 4. **Credits Completed/Attempted Year Two must be greater than Credits Completed/Attempted First Term.** The Credit Hour Success Rate: Year Two are all credits completed and attempted by the end of the second year. Therefore, all credits attempted and completed in the first term should also be included. This error will be displayed as an in-line error check on the *Data Online* Forms.
	- · Two Year Cohort (2012)>Main Cohort>Two-Year Credits
		- Overall-Overall "Credit Hrs. Attempted 1st Term" value (96.00) must be less than "Credit Hrs. Attempted Year Two" value (60.00)
		- Overall-Overall "Credit Hrs. Completed 1st Term" value (56.00) must be less than "Credit Hrs. Completed Year Two" value (50.00)
- 5. **Six-Year Outcomes Total does not equal Students in Cohort.** The Six-Year Outcomes are mutually exclusive and must be reported for all students in the cohort. This error will be displayed as an in-line error check on the *Data Online* Forms.
	- · Six Year Cohort (2008)>Main Cohort>Six-Year Outcomes
		- Overall-Overall "Six Year Outcomes Total" value (21) must equal the "Students in Cohort" value (25)

*Notes on Errors and Validation Checks*

- Validation errors will not prevent saving.
- College will not be able to *Complete & Lock* or *Publish Data* if validation errors exist.

## **2. Data Entry Complete**

Prior to locking VFA data, no validation errors may exist within your data entry. When data entry is finished and error checks are complete, Data Inputters, Data Administrators and Key Contacts can click the **Complete & Lock Data Entry** button on the Data Landing page. Clicking *Complete & Lock Data Entry* will:

- Disable further data entry.
- Change the state of the data to *Preview: Data Entry Complete*.
- Send an email to the VFA Key Contact, VFA Data Administrator(s), and your college president.
- Change the "Complete & Lock Data Entry" button to "Unlock Data Entry."
- Enable the **Publish Data** button to Key Contacts & Data Administrators.
- Include your data in benchmarking.

## *Review Your Dashboards & Reports*

College leadership and staff should examine their *VFA Internal Outcomes Report*, *VFA Public Outcomes Report*, data dashboards and/or excel exports for anything that does not look correct.

IMPORTANT: Special attention should be shown to the *VFA Public Outcomes Report*. Upon approving your college's VFA data, this report becomes available to the public through the College Profile page.

## *Correcting Your Data*

If you find errors in your data, you may unlock your VFA data and correct the data using any data input method. To unlock your VFA data, click **Unlock Data Entry** from the VFA Data Landing page.

## **3. Published: Data Approved**

When your data are fully reviewed and approved, the VFA Key Contact or VFA Data Administrator should publish the data. To do this, the Key Contact or Data Administrator must click the **Publish Data** button on the VFA landing page.

This action will bring you to a confirmation page. Please read the page carefully and then enter your name to signoff on your college's VFA data. Click **Publish Data** to approve your data for publishing. Clicking *Publish Data* will:

- Change the state of your data to *Published: Data Approved.*
- Enable your *public reports* on your college's VFA profile page.

PLEASE NOTE: The "Publish Data" button is only available to Key Contacts and Data Administrators. Additionally, your data entry must be completed and locked prior to publishing your data.